#### **HƯỚNG DẪN TRUY CẬP GIÁO TRÌNH ĐÃ SỐ HÓA TẠI WEBSITE THƯ VIỆN**

Hiện nay, để phục vụ nhu cầu về tài liệu giảng dạy và học tập của giảng viên, sinh viên, học viên của Trường trong giai đoạn dạy học trực tuyến, TTTT-TV đã tiến hành số hóa các giáo trình hiện đang sử dụng để giảng dạy tại các Khoa. Giảng viên, sinh viên và học viên có nhu cầu truy cập các tài liệu này vui lòng làm theo các bước hướng dẫn bên dưới.

#### **Bước 1**: **Đăng nhập vào tài khoản bạn đọc**

Vào website của Thư viện tại địa chỉ http://lib.hucfl.hueuni.edu.vn/, vào mục Đăng nhập

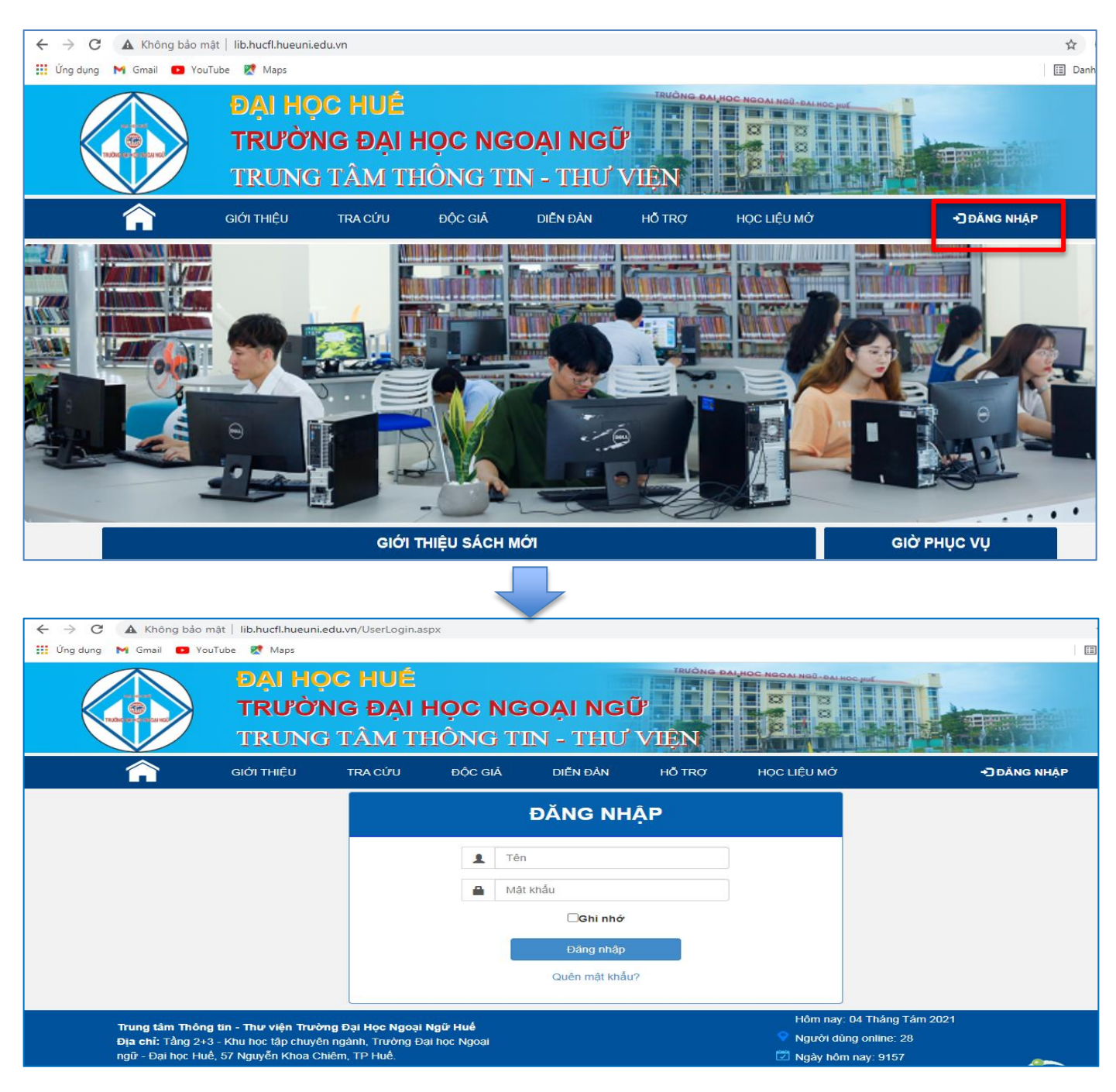

**+ Bạn đọc là Giảng viên/học viên cao học** : tên đăng nhập và mật khẩu là mã số được thông báo đến GV qua email (…@hueuni.edu.vn).

**+ Bạn đọc là Sinh viên**: tên đăng nhập là Mã sinh viên/học viên, mật khẩu đã được thông báo đến sinh viên qua email đầu năm 1.

Vui lòng xem thêm hướng dẫn kích hoạt tài khoản và cách đăng nhập vào tài

khoản bạn đọc tại link sau:<https://bitly.com.vn/2pg438> hoặc quét mã QR bên

cạnh để xem.

 $\leftarrow$ 

## **Bước 2: Tìm kiếm tài liệu số**

**III** Úng dụng M Gmail D YouTube K Maps

# **CÁCH 1: TÌM KIẾM TỪNG TÀI LIỆU**

> C A Không bảo mật | lib.hucfl.hueuni.edu.vn/default.aspx?mnuid=11

**GIỚI THIỆU** 

**ĐAI HOC HUẾ** 

### Trên website của Thư viện, vào mục Tra cứu => Tìm theo từ khóa

**TRA CÚU** 

TRƯỜNG ĐẠI HỌC NGOẠI NGỮ

TRUNG TÂM THÔNG TIN - THƯ VIỆN

ĐỘC GIẢ

DIỄN ĐẢN

HỔ TRỢ

HỌC LIỆU MỚ

**Tim Lướt** Tìm Theo Từ Khóa Tìm Chuyên Gia Tài Liệu Mới GIỚI THIÊU SÁCH MỚI GIỜ PHUC VU

Sau đó ở trường **Loại hình** chọn **Có bản mềm**

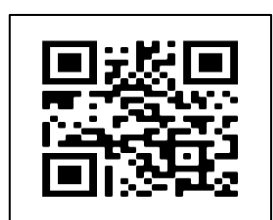

 $\Xi$ 

**JEĂNG NHẬP** 

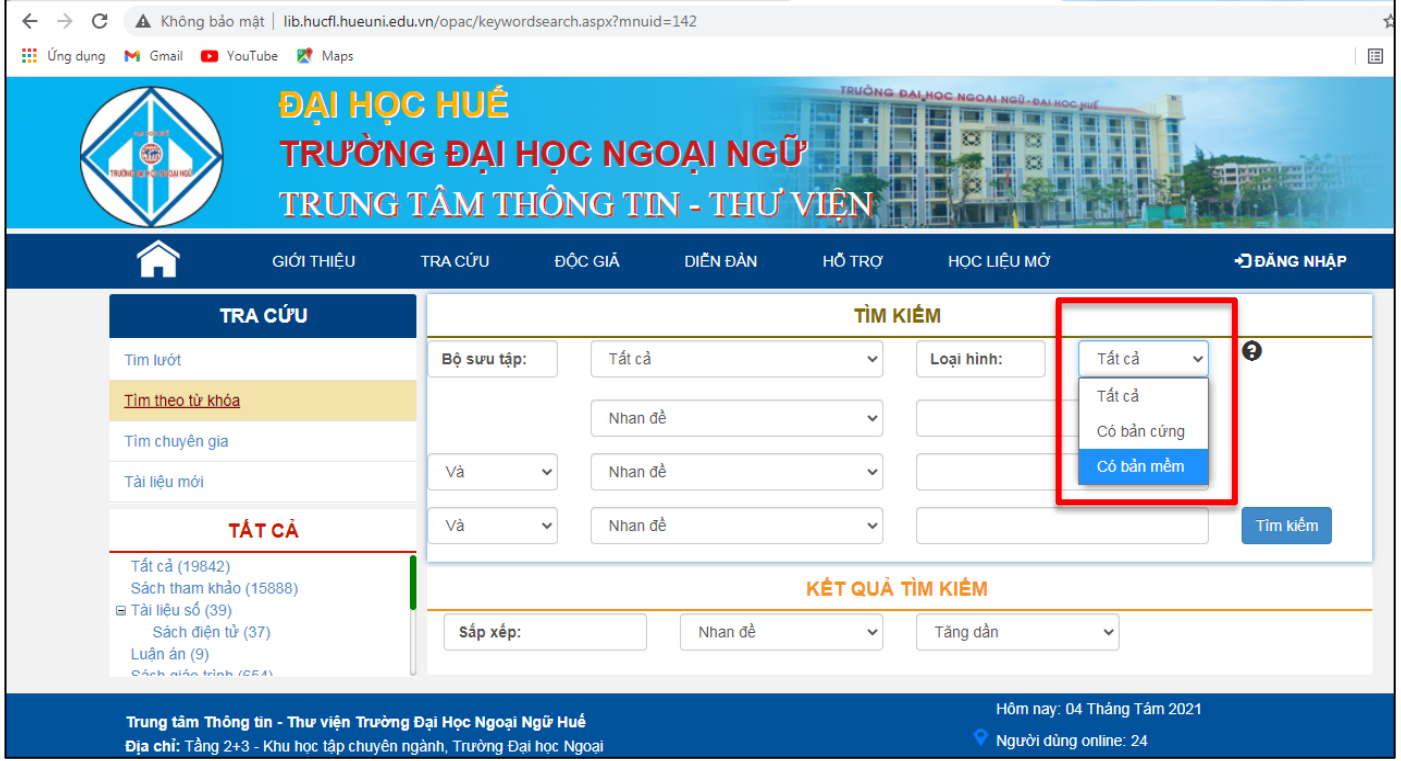

Ở trường **Nhan đề** chọn **Mọi trường** và đồng thời nhập **Mã Barcode** của tài liệu cần tìm vào ô bên cạnh sau đó bấm nút **Tìm kiếm**.

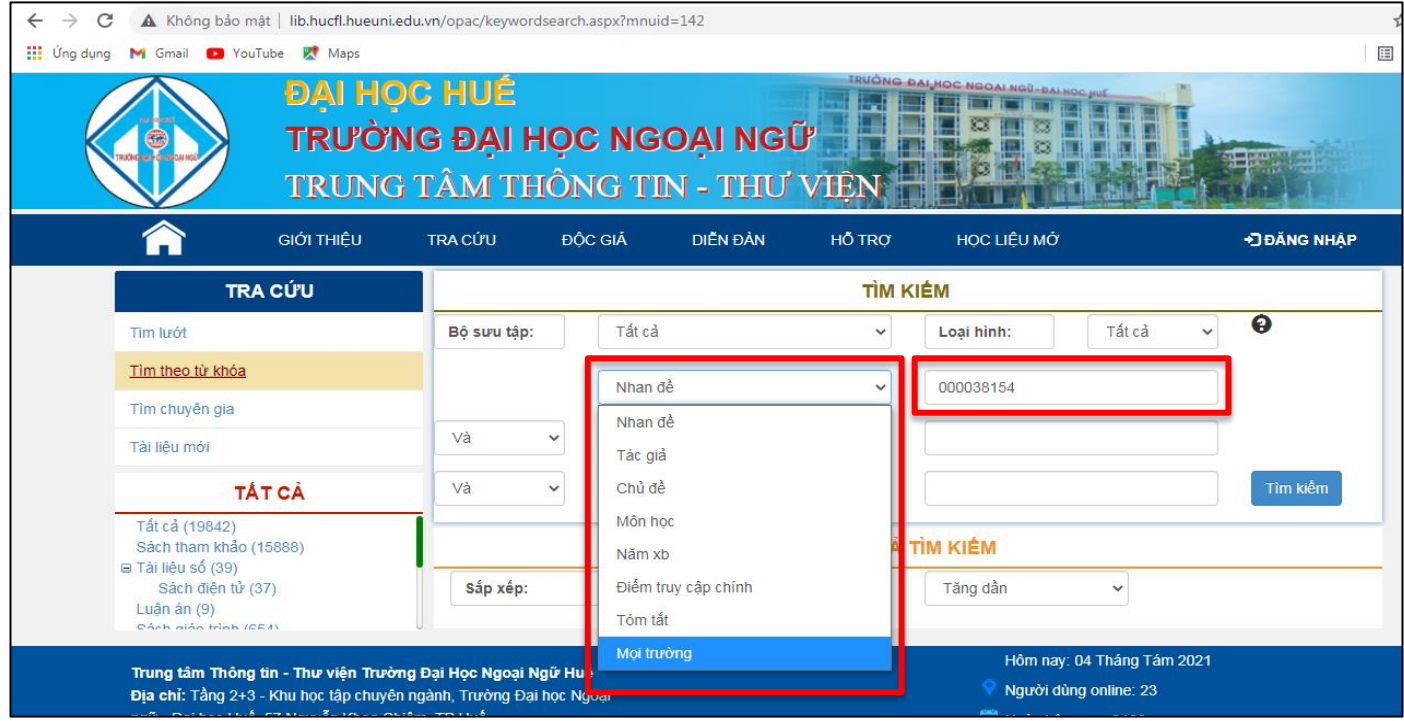

Vui lòng xem danh mục tài liệu và mã barcode của tài liệu trong link sau: [shorturl.at/oEQY7](https://l.facebook.com/l.php?u=http%3A%2F%2Fshorturl.at%2FoEQY7%3Ffbclid%3DIwAR3CszLckW7Rpqh56wwDJJ9iJVBkZl9QXS7qA4pvZ6q_UrJxzraK1OXAJvo&h=AT3-ck_YaMmMX3fMh3u3SNKkAVeUSNWrHWkbIgtwQE0Liu44yDyJVpiLaWrCj_v-WtCAFGXqqD1k_HLDsHTM64n0MJm9vDAig2818rck8QioyiLS7kdm742Pwas5Y_cZpaU&__tn__=-UK-R&c%5b0%5d=AT1TYXSdSAWNWn6Q8rUHsoX3YAfwDi68jaLLULVz1R3c_HntWFFnvD13sPf5rra5VIlrVoZytC5l-lAJnXWf65Bk7jU5x3Y4Mknb3CwRcUISG03xov8QlsZ-ZR4RJmmMm4iBcAIluxS32HJs0bMfRbn7s4QYchfnwoUYEP86dESRjaXdQm6-IioQVbx1zgmaHi09pjpc) hoặc quét mã QR bên cạnh để xem.

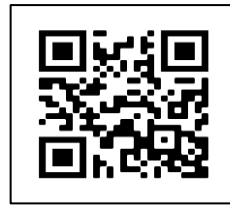

Ví dụ: GV và SV Khoa Tiếng Anh muốn tìm cuốn sách **'Practice of Translation'** có mã barcode là **000038153** thì sẽ nhập thông tin như sau:

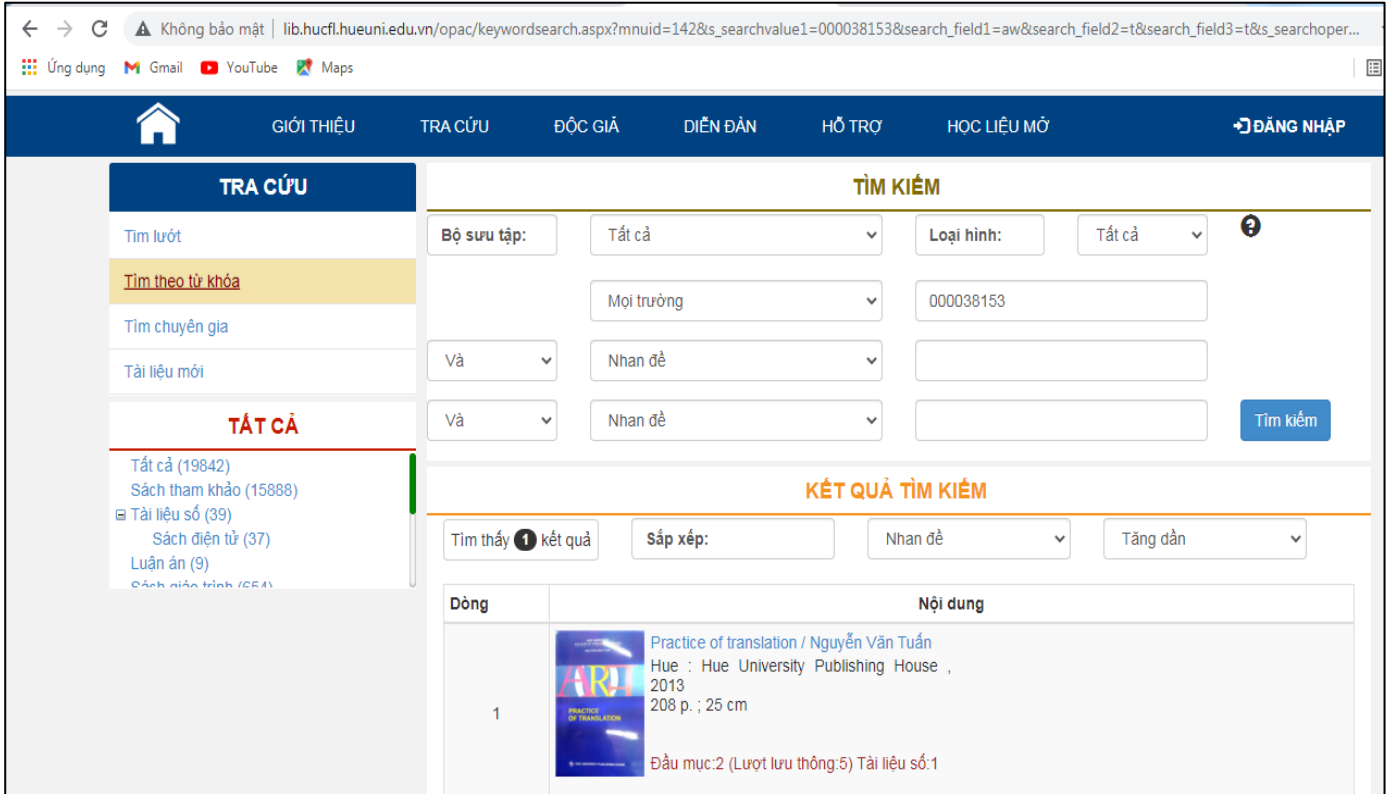

Hoặc GV và SV Khoa NN&VH Hàn Quốc muốn tìm cuốn sách **Get it Korean: Writing 3** có mã Barcode là **21364** thì sẽ nhập thông tin như sau:

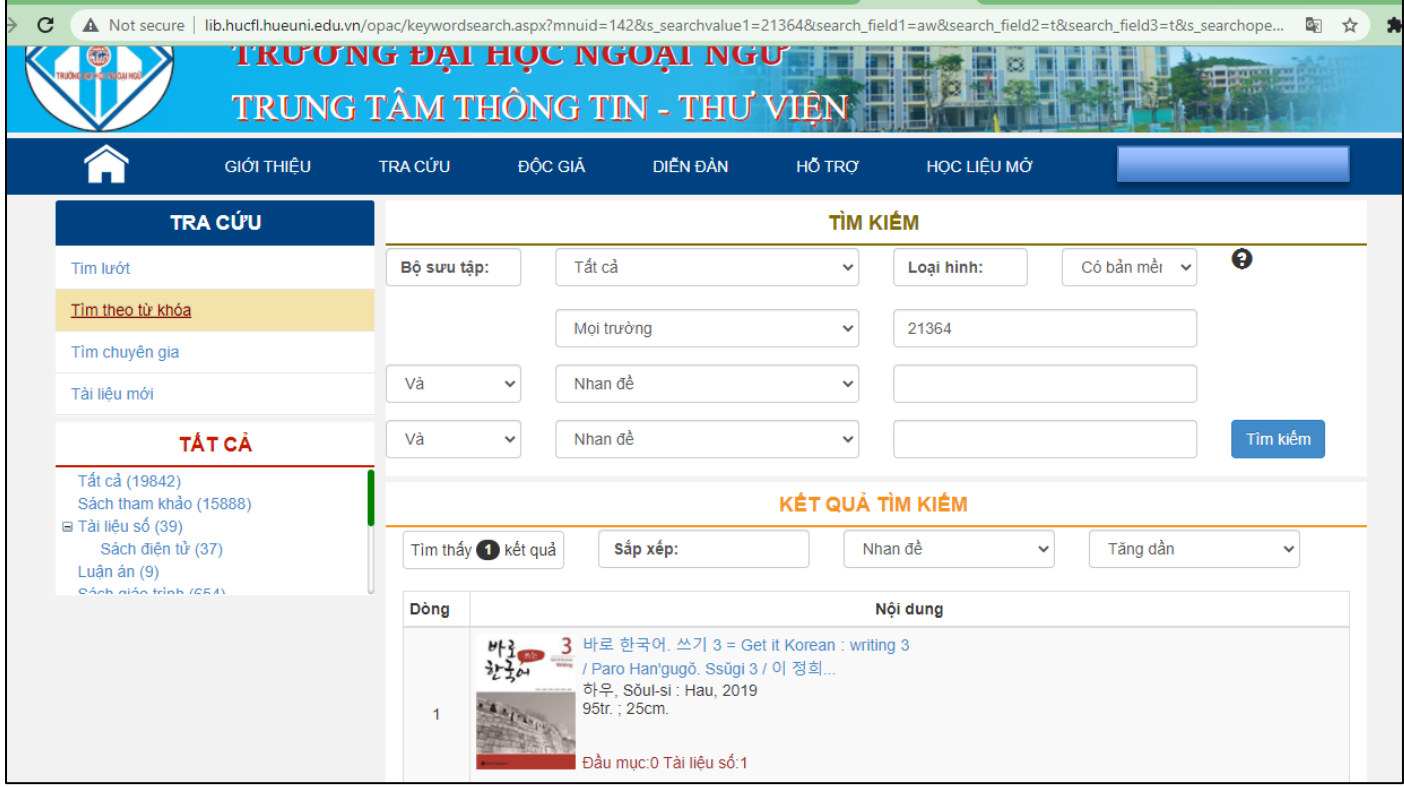

# **Bước 3: Xem tài liệu số**

Sau khi đã tìm thấy tài liệu, bạn đọc chọn vào tên tài liệu => Tài liệu số để xem

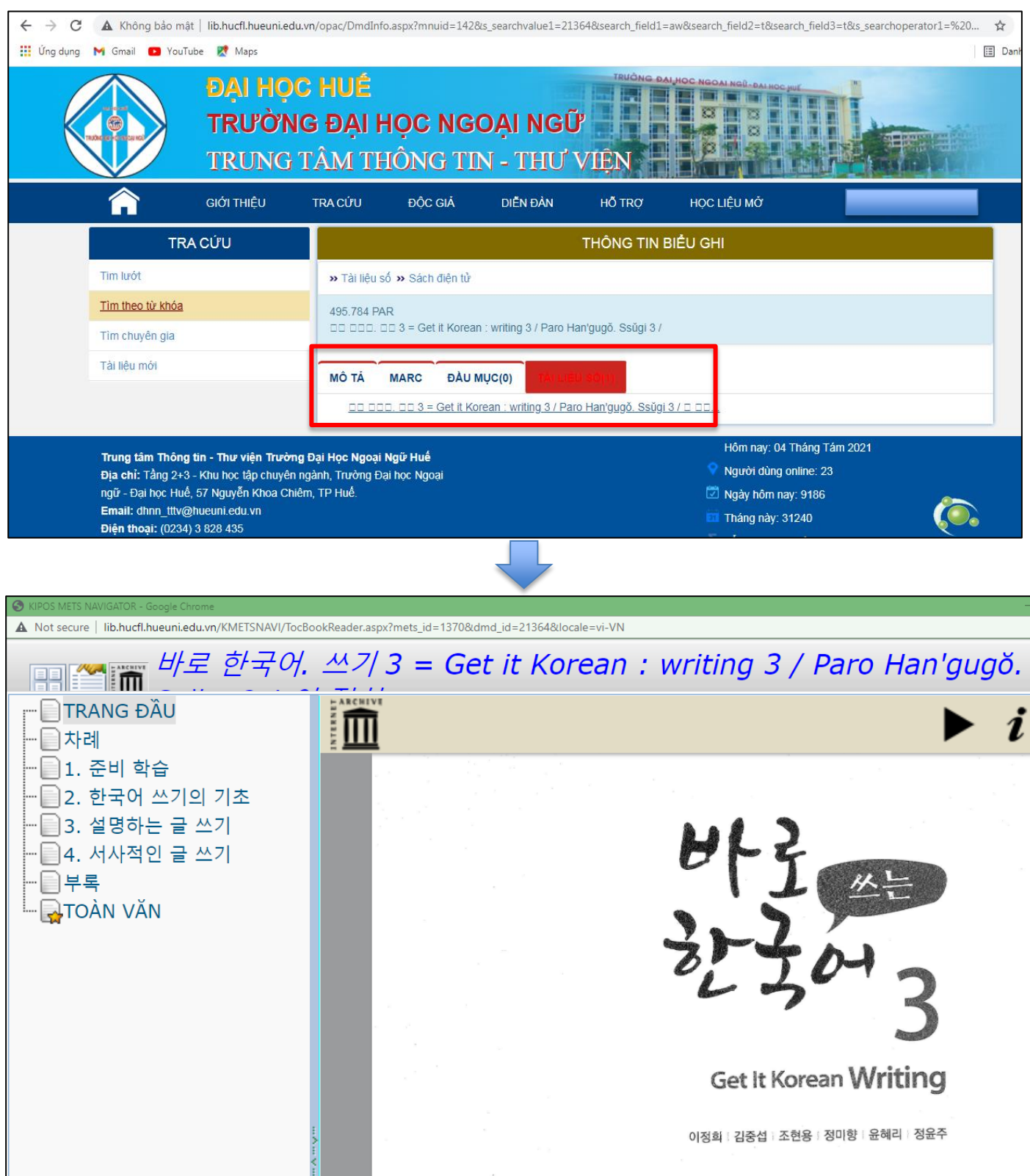

## **CÁCH 2: TÌM TÀI LIỆU THEO KHOA VÀ HỌC KỲ**

Tìm kiếm bằng cách này sẽ giúp bạn biết được số lượng và tên các tài liệu mình cần trong một

học kỳ nào đó.

**Bước 1:** Trên website của Thư viện, vào mục **Tra cứu-> Tìm theo từ Khóa**

**Bước 2:** Chọn trường **Môn học,** sau đó nhập thông tin tìm kiếm theo cú pháp sau: **Mã Khoa \_ tên học kỳ** Trong đó:

- Mã Khoa được quy định như sau:
	- Khoa Tiếng Anh: **TA**
	- Khoa Pháp -Nga (Tiếng Pháp): **TP**
	- Khoa Pháp -Nga (Tiếng Nga): **TNG**
	- Khoa Tiếng Trung: **TTR**
	- Khoa NN & VH Nhật Bản: **TNH**
	- Khoa NN & VH Hàn Quốc: **TH**
	- Khoa Quốc tế học: **QTH**
	- Khoa Việt Nam học: **VNH**
- Tên học kỳ được quy định như sau: **HK1, HK2, HK3, HK4, HK5, HK6, HK7, HK8** tương ứng với 8 học kỳ trong suốt 4 năm đại học

Ví dụ, bạn là sinh viên năm 1, Khoa Tiếng Anh, muốn tìm danh mục các tài liệu phục vụ các môn học trong học kỳ 1 thì mã tìm kiếm bạn cần nhập sẽ là: TA\_HK1

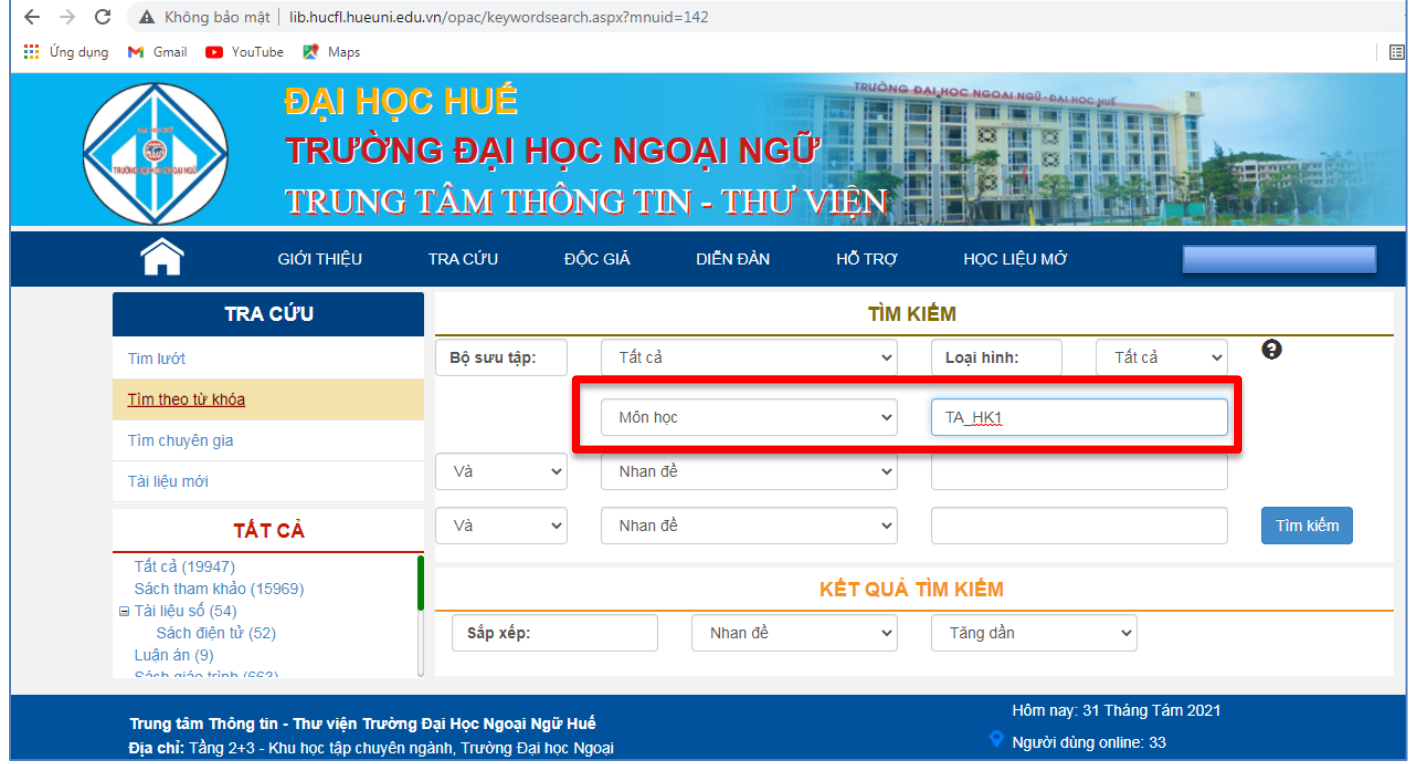

Sau đó bấm **Tìm kiếm,** tất cả tài liệu phục vụ các học phần trong học kỳ đó sẽ xuất hiện.

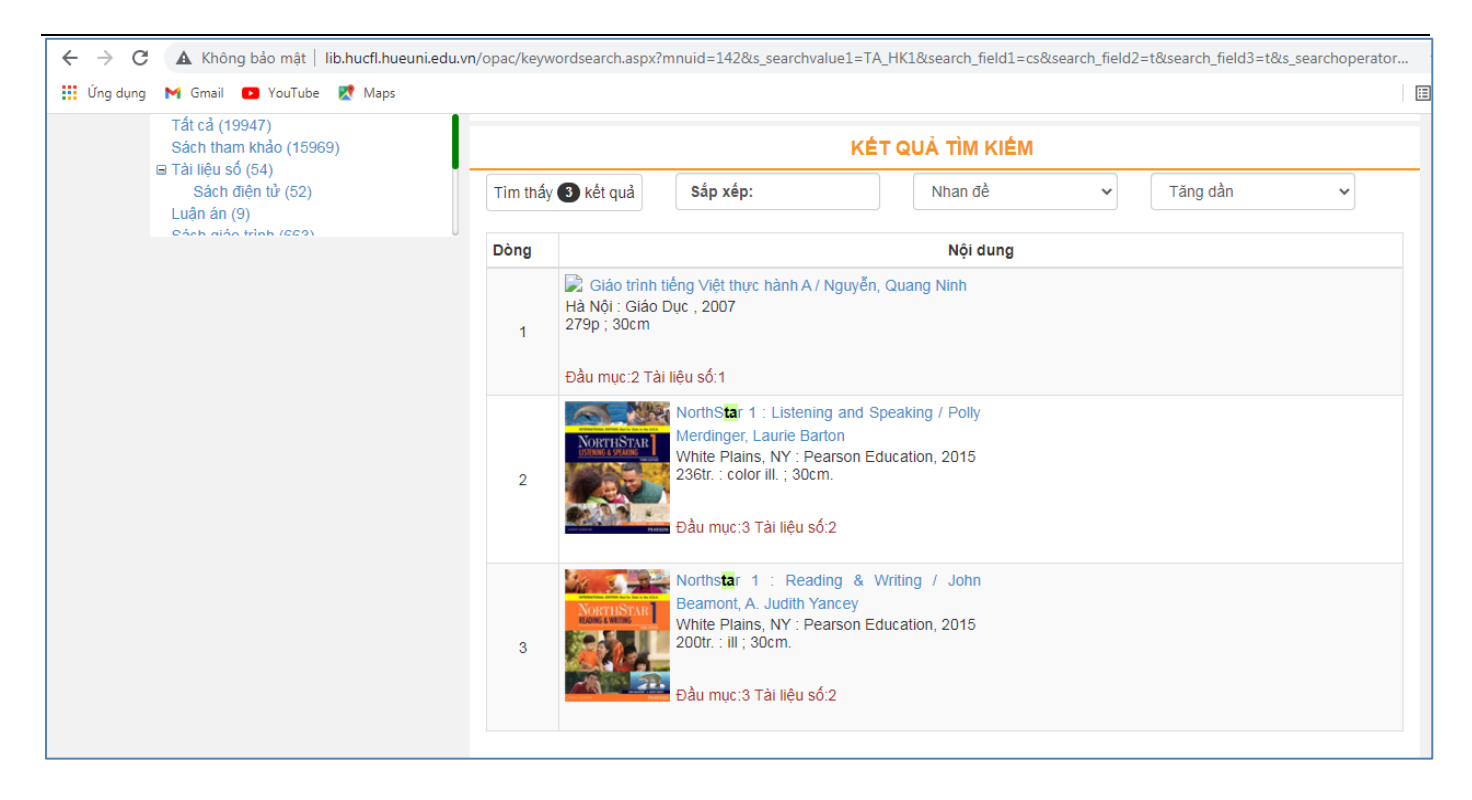

Bạn chỉ cần truy cập vào từng tài liệu để xem.

Bạn chỉ cần tìm kiếm lần đầu, sau đó mỗi khi muốn truy cập vào tài liệu nào đó, bạn chỉ cần vào mục **Độc giả** => **Thông tin bạn đọc** => Chọn **Tài khoản** => Chọn **Khai thác tài liệu số** để xem lịch sử truy cập để có thể truy cập một cách nhanh chóng và tiện lợi.

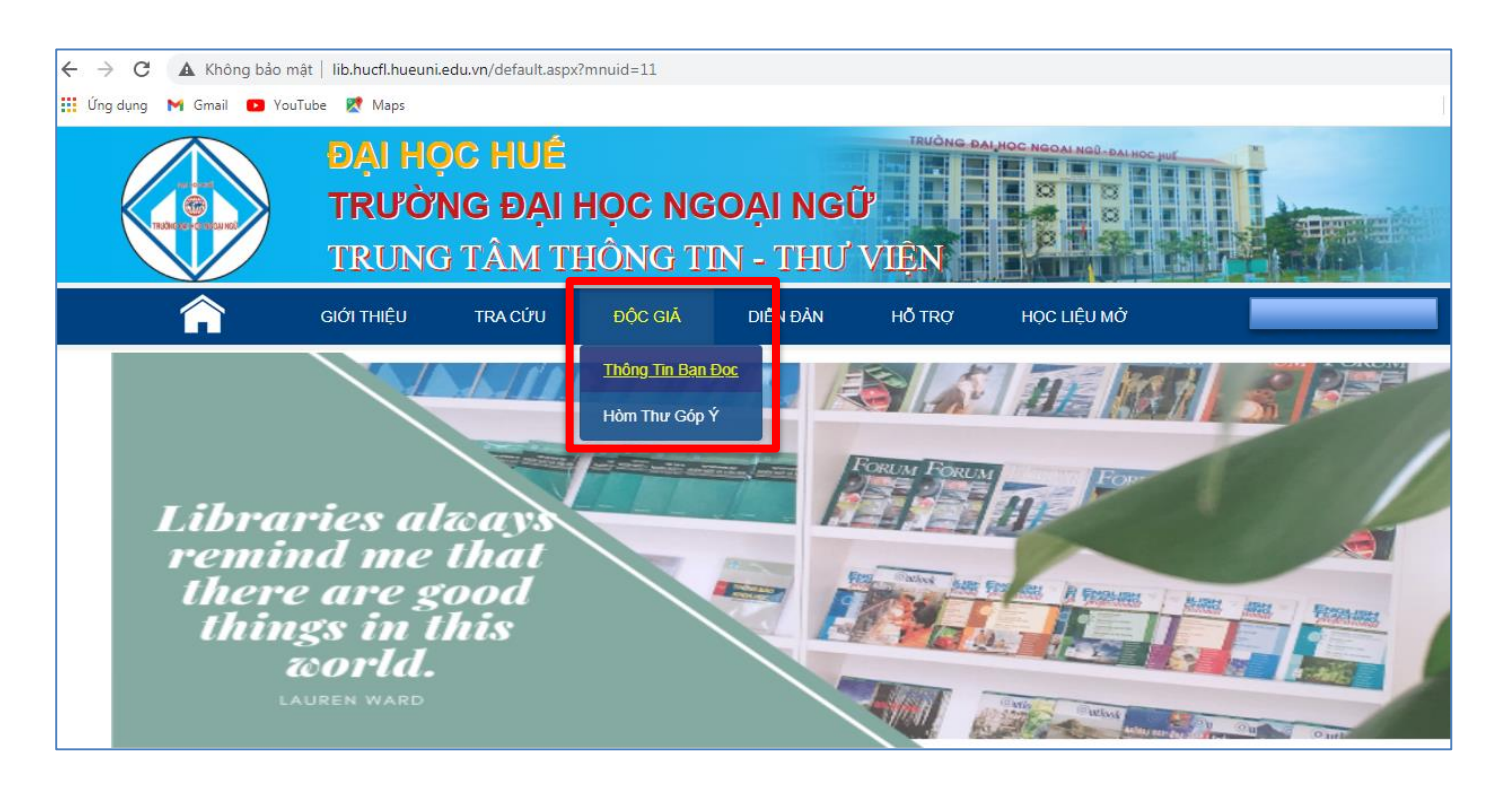

Trung tâm Thông tin – Thư viện Trường Đại học Ngoại ngữ, Đại học Huế

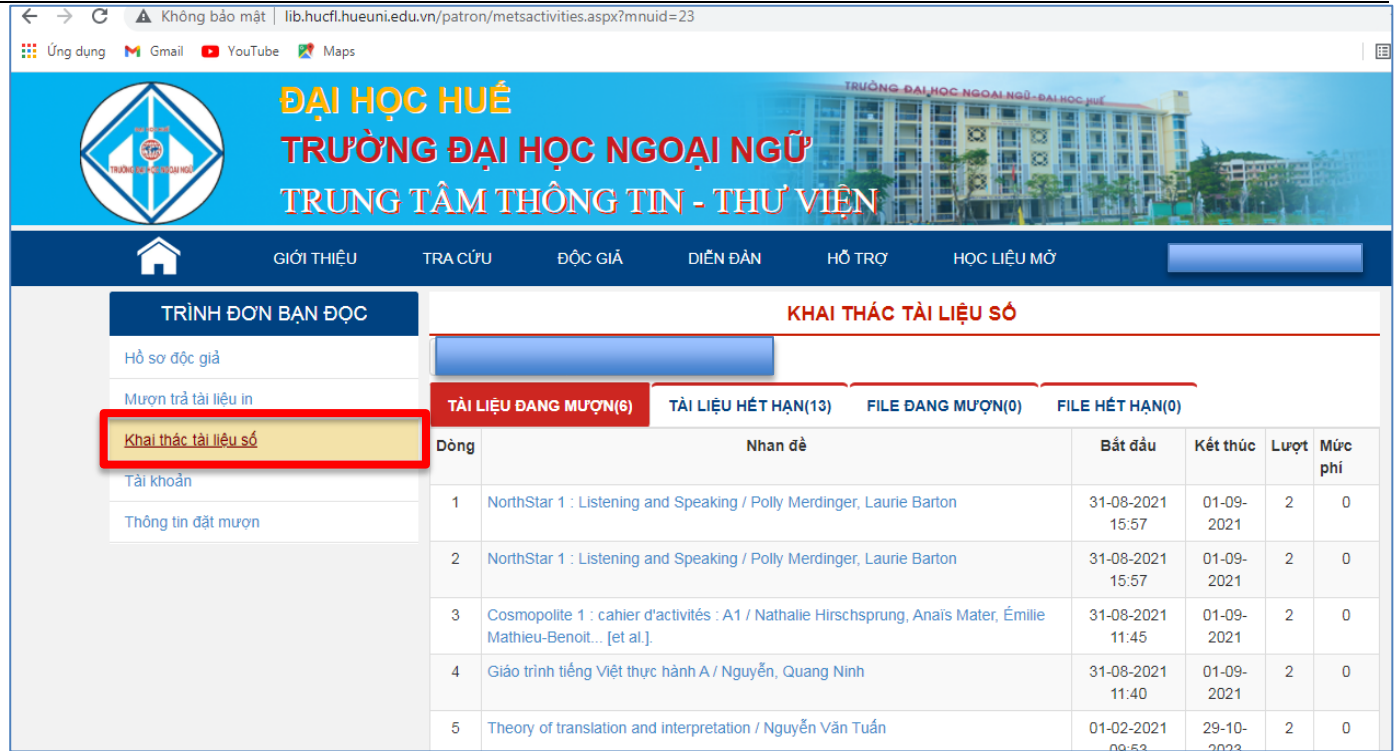

# **LƯU Ý:**

Trong quá trình truy cập và sử dụng tài liệu số hóa, nếu bạn đọc cần hỗ trợ vui lòng liên hệ với Thư viện qua email: [dhnn\\_tttv@hueuni.edu.vn](mailto:dhnn_tttv@hueuni.edu.vn) hoặc Facebook: HUCFL Library